**Create Check Capture Override and Online Authentication Password**

To create check capture override and online authentication password, complete the following steps:

- 1. From the **Administration** tab, select **Manage Users**>**Create Check Capture Override and Online Authentication Password**. The **Create Password** screen displays as shown in [Figure 1.](#page-0-0)
- 2. Enter and confirm your **password**.

## **Application Tip**

The **Check Capture Administrator** can create a new password that is either the same or different from their old password. The password must satisfy the flowing requirements:

- Must be at least 12 characters long.
- Must not be longer than 64 characters.
- Must not have more than two repeating characters.
- Must not be a word in a language, slang, dialect, or jargon.
- Must not be related to personal identity, history, environment, or other personal associations.
- Must not be shared or displayed in plain view.
- <span id="page-0-0"></span>3. Select the **Submit** button to process the data.

## **Figure 1: Create Check Capture Override and Online Authentication Password**

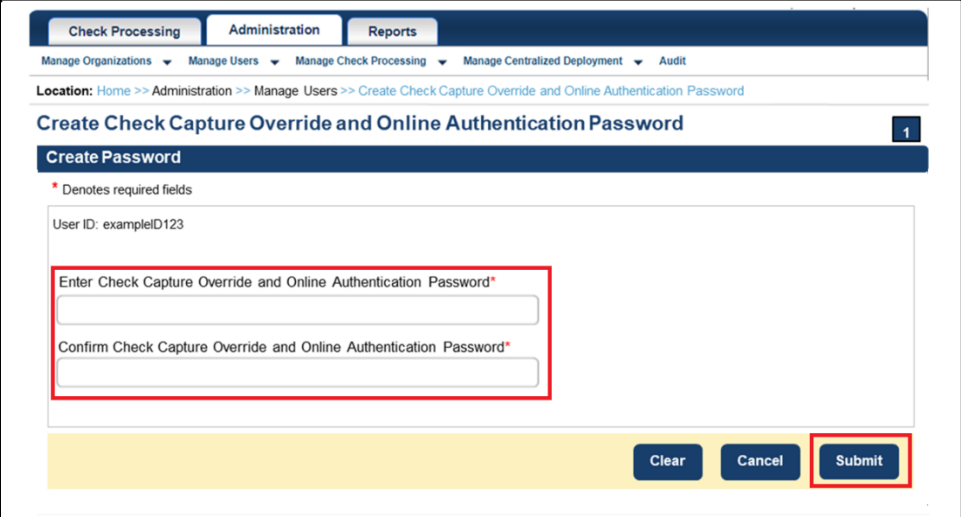

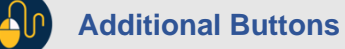

If your **password** does not comply with the Fiscal Service password policy requirements, you will get an error message to try again. The password requirements will be displayed on the screen.

- 4. A **Confirmation** page displays, as show in [Figure 2,](#page-1-0) stating that you have successfully created your **Check Capture Override and Online Authentication Password**.
- <span id="page-1-0"></span>5. Select **OK** to return to the *OTCnet Homepage*.

**Figure 2: Confirmation Page (Check Capture Override/Online Authentication)**

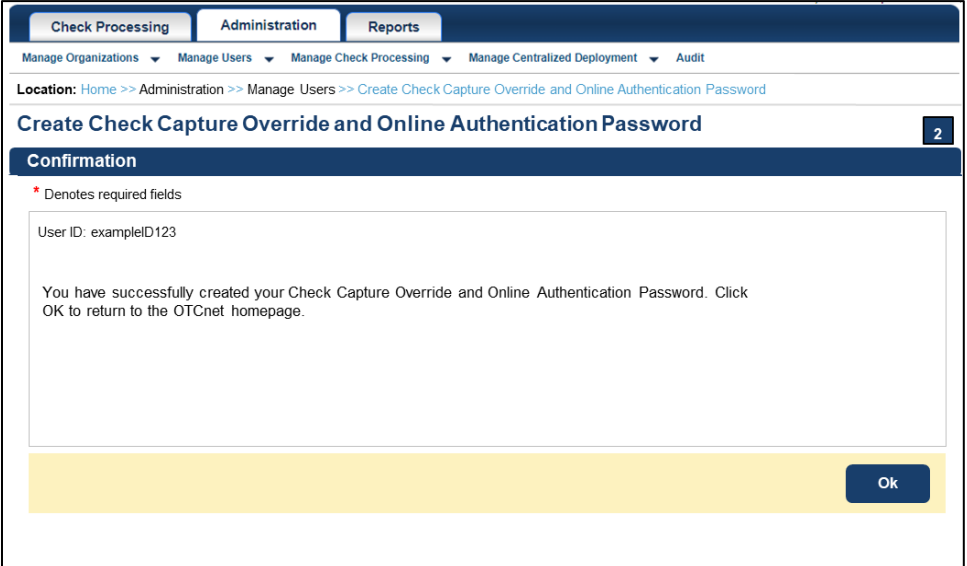